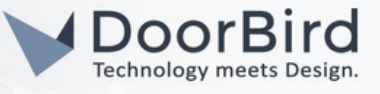

### SYSTEM REQUIREMENTS

- DoorBird IP Video Door Station D10x/D11x/D21x Series.
- Linphone Account register station or without Account Registration(without SIP proxy) .

#### ADDITIONAL INFORMATION

The following guide will take you through setting up a DoorBird IP Video Door Station in connection with the Linphone. Please make sure that your DoorBird is online, using this service: https://www.doorbird.com/checkonline

The local IP address of your DoorBird is available from the same page.

- You can call from Linphone App(Andriod/Tab/PC/iPhone) to DoorBird (and vice-versa) including Audio and Video via the Linphone.org sip server.
- You can Enable the DTMF in order to trigger the relay/turn on lights during the SIP call.

#### 1. CREATING ACCOUNT FOR DOORBIRD AND LINPHONE APP

1.1 Create an account first one for Linphone app. https://subscribe.linphone.org/login

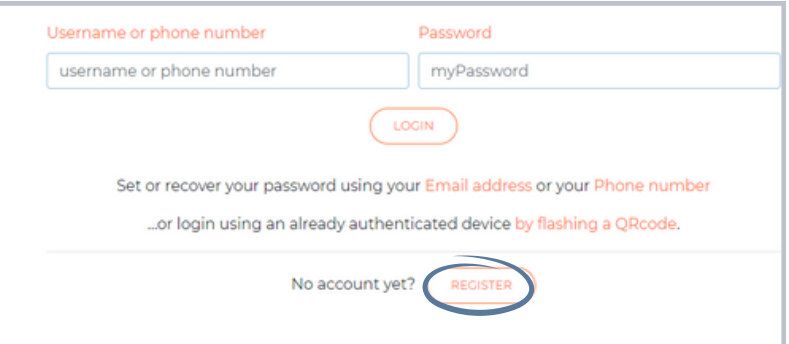

1.2 Click on Register. Enter the name for SIP Username and Email id.

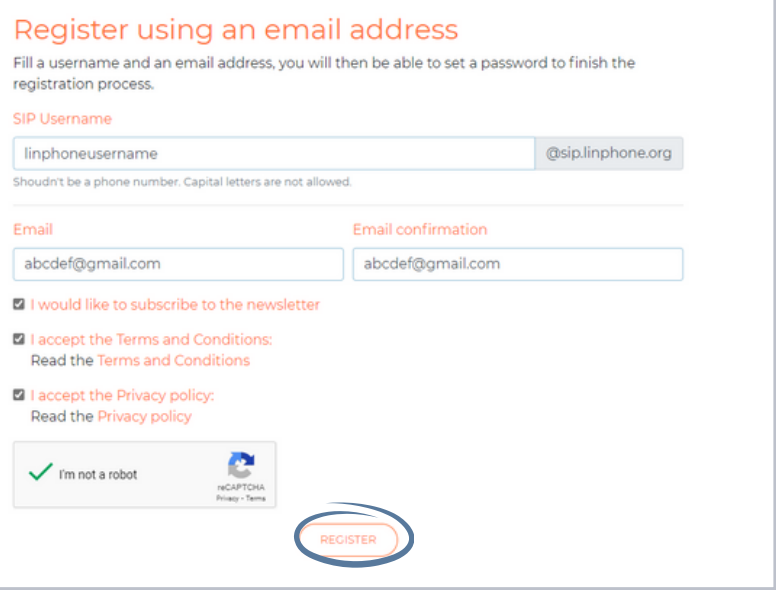

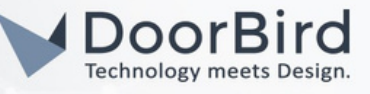

1.3 Authenticate the link that has sent to your mail after registration and enter a new password to login into the account.

1.4 Please note down the SIP details for this account and it is used in the App.

1.5 Please follow steps from 1.1 to 1.3 to create other account for DoorBird with different email id/Phone number.

Note: Please use email id or phone number to register an account.

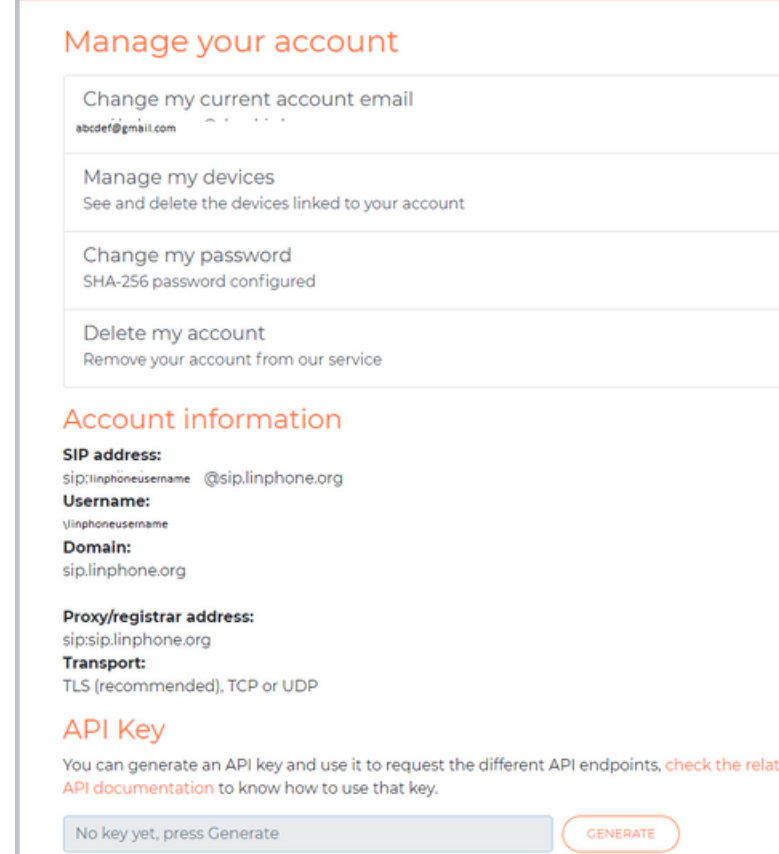

## 2. SETTING UP THE LINPHONE APP USING LINPHONE ACCOUNT DETAILS

2.1 Please download and install the Linphone App on Windows/Linux/macOS/Android/iPhone.

2.2 Proceed with basic installation steps and Login into the App.

2.3 Go to assistant Click on USE SIP ACCOUNT and Click on I understand.

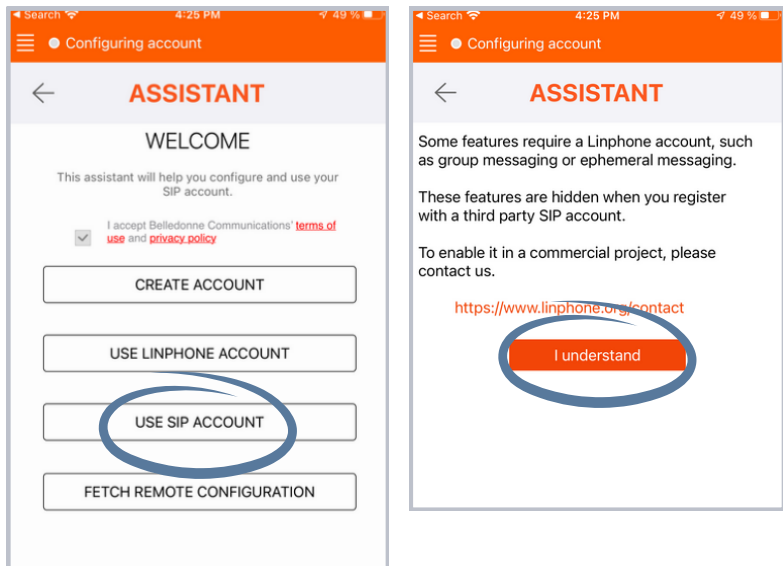

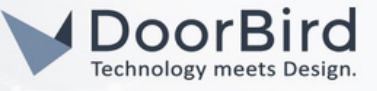

2.4 Enter your Username and SIP domain from the Linphone App account select UDP and login. You can see connected if entered details are correct else you can check again for inputs.

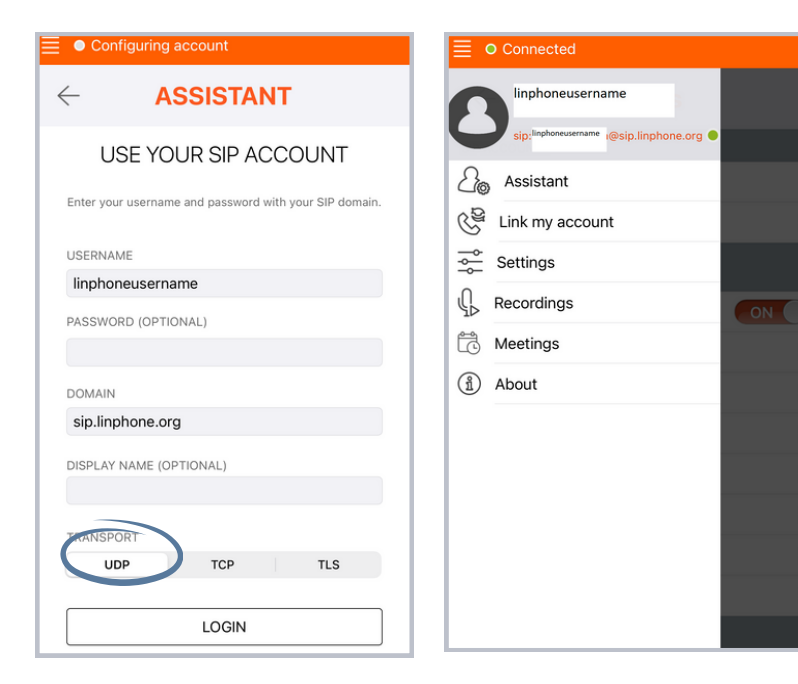

2.5 In setting enable requirements for Audio and Video.

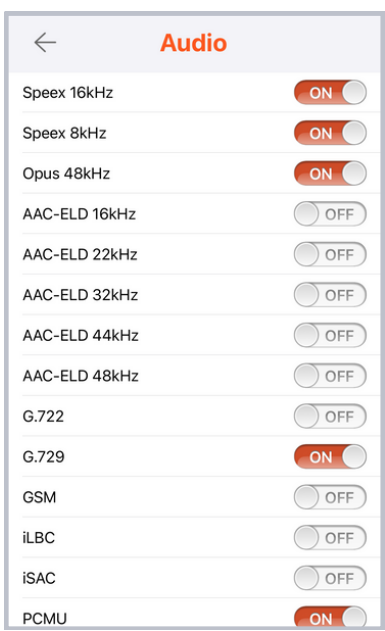

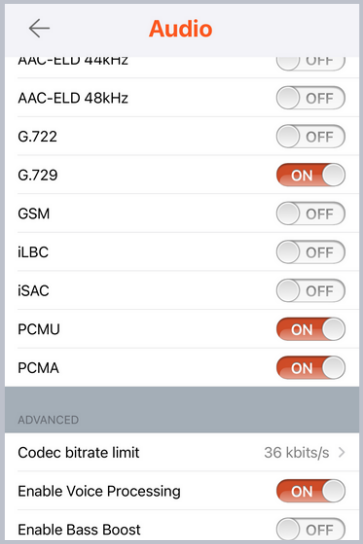

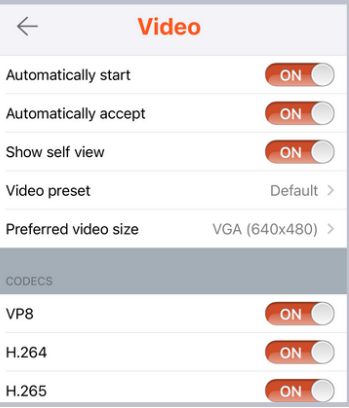

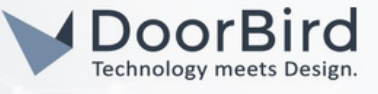

2.6 Save the DoorBird SIP address in the Contacts for the reference. Go to Contacts > Add new Contact > Enter First name , Last name and SIP address.

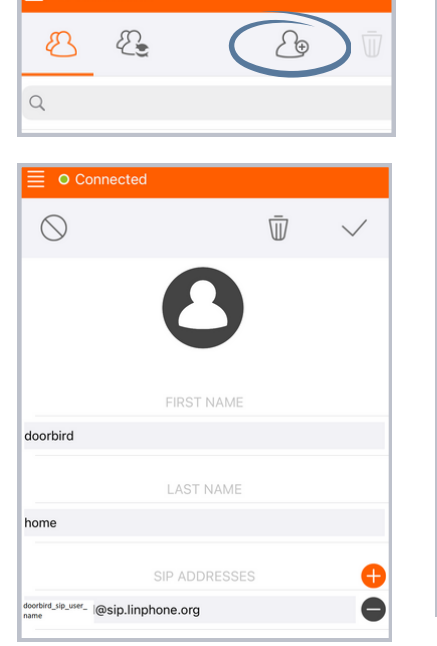

O Connected

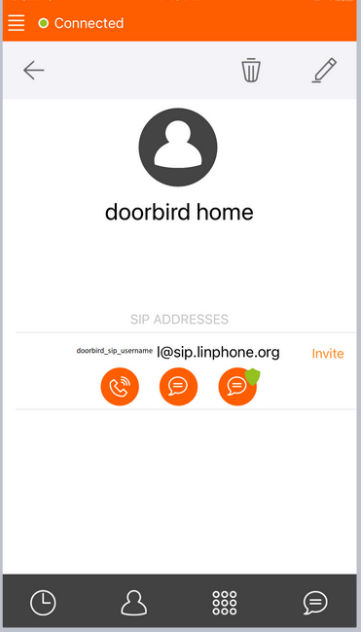

## 3. SETTING UP THE DOORBIRD IP VIDEO DOOR STATION

3.1 Open the DoorBird App and log into the administration area under Settings > "Administration" using the administrator username and password credentials from the "DIGITAL PASSPORT" document that was shipped with your DoorBird IP Video Door Station.

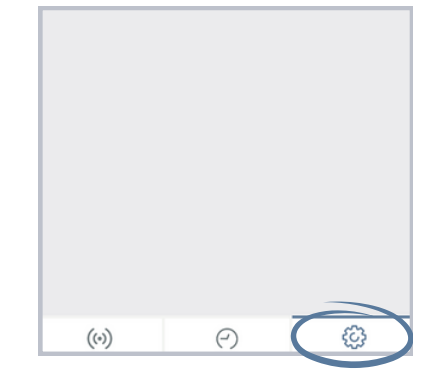

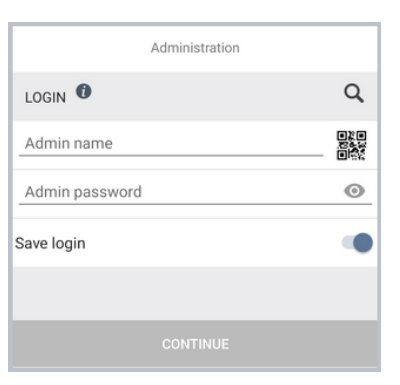

3.2 Go to User > Settings. In the User Management > User0001.

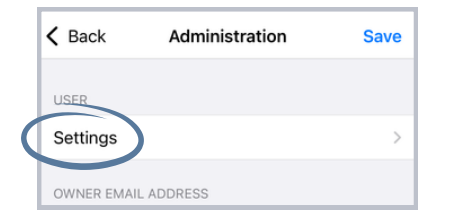

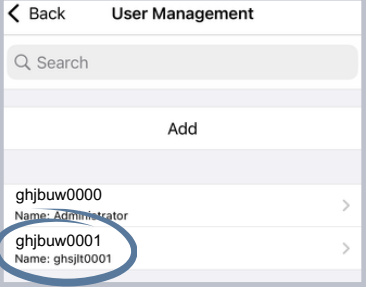

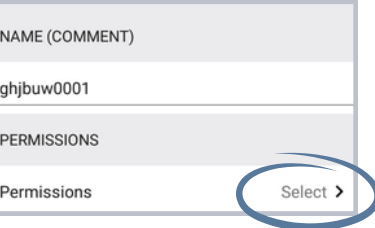

All companies, logos and product names are registered trademarks of the respective companies. Errors and omissions excepted – Last Update 10/2023 - Copyright © 2023 - ASSA ABLOY – www.doorbird.com

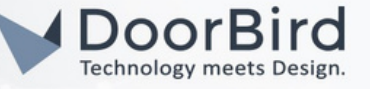

Tick all the Permissions and Relays. Click on Save.

Hint: You can create new User (User000X) and use it for Linphone or else you can use User0001.

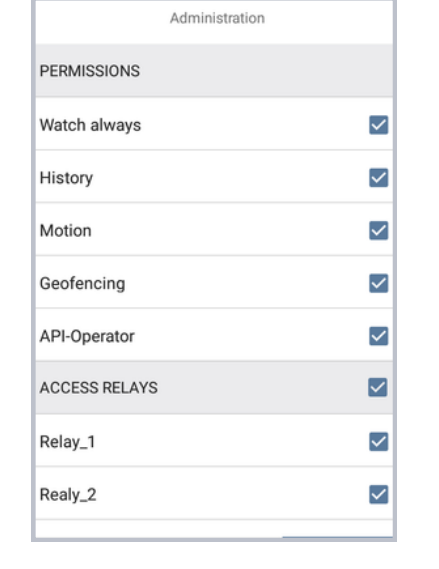

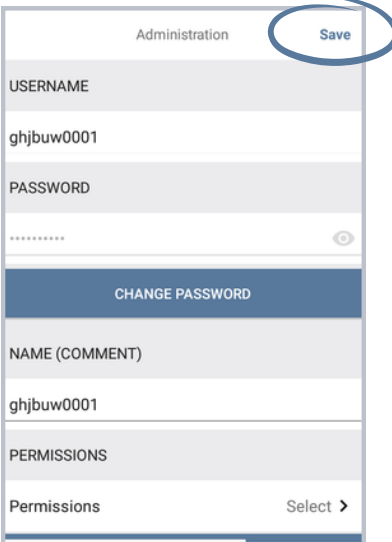

3.3 Go back to Administration. Go to Favorites --> SIP Numbers

3.4 Enter the sip username of Linphone app account e.g., linphoneusername@sip.linphone.org.

3.5 Click on save.

3.6 Go to SIP settings > Enable the SIP, Enter the SIP proxy of Linphone > sip.linphone.org, Enter the SIP Username of DoorBird and the SIP Password (use the same credentials entered while creating the Linphone account for DoorBird). Enable DTMF and the code if you want to trigger the relay/turn on lights during the SIP call.

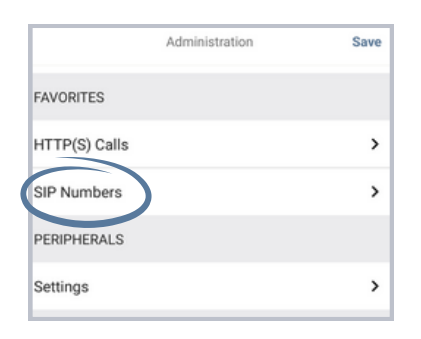

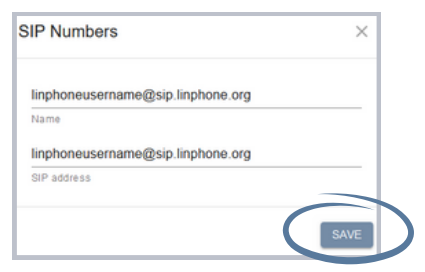

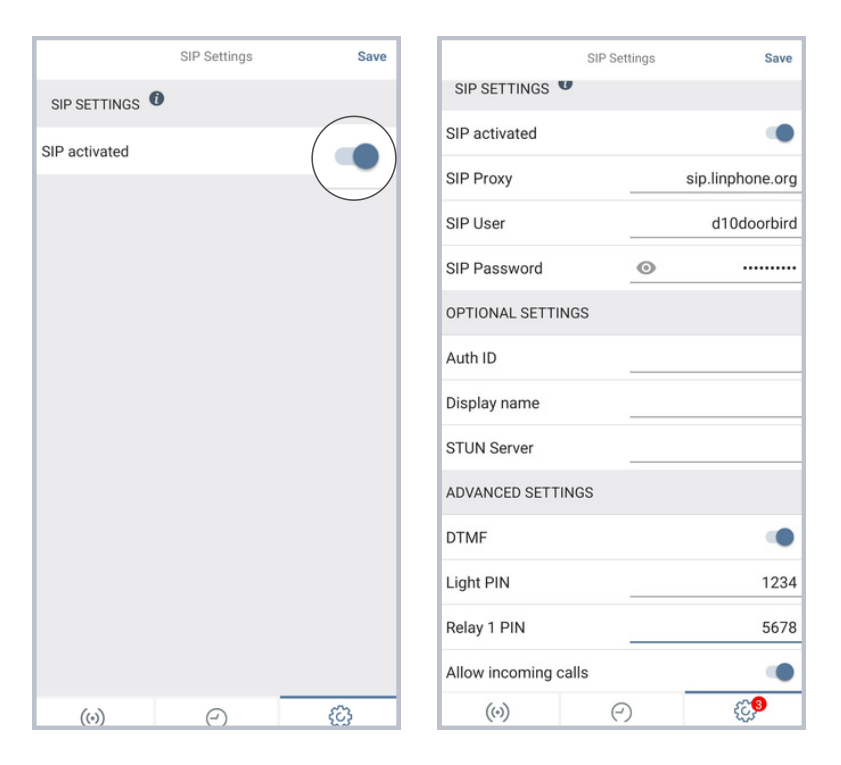

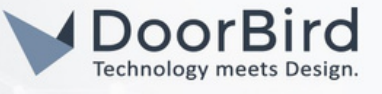

ne.org

 $122%14$ 

 $^{+}$ 

3.7 Enable Allow Incoming calls. Click on add > Enter the sip username of Linphone app account e.g.,linphoneusername@sip.linphone.org.

3.8 Save the SIP settings.

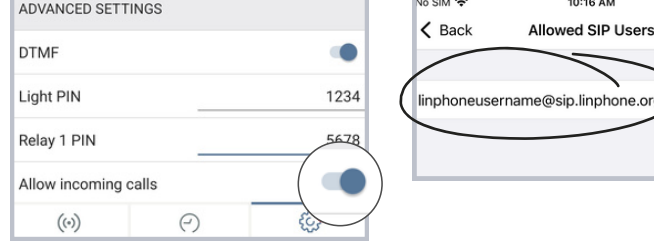

## 4. SCHEDULE CONFIGURATION

To forward calls from the DoorBird IP Video Door Station to the integration, a schedule for ring events needs to be set up.

Depending on the model of the DoorBird IP Video Door Station, choose one of the following options:

A) For all devices with a single call button (e.g. D1101V, D2101V, D2101KV, etc.), find the corresponding settings in the DoorBird App administration menu EXPERT SETTINGS when selecting "Schedule for doorbell".

In this screen, tap the bell symbol in the upper-left corner, select "SIP call" and fill out the schedule as per your requirements for this event.

B) For all devices with multiple call buttons (e.g. D2102V, D2103V, D2112V, etc.), find the corresponding settings in the DoorBird App administration menu BUTTON CONFIGURATION when selecting "Settings".

Select the call button the event needs to get assigned to and go to "Schedule for actions".

In this screen, tap the bell symbol in the upper-left corner, select "SIP call" and fill out the schedule per your requirements for this event.

**C)** For all devices outfitted with a combination digital display (e.g. D21DKV), find the corresponding settings in the DoorBird App administration menu KEYPAD when selecting "Settings".

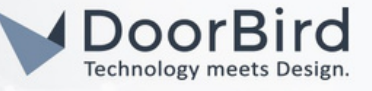

⊜

 $\overline{3}$ 

6

 $\overline{9}$ 

 $#$ 

0

Select the keypad combination the event needs to get assigned and go to "Schedule for actions".

In this screen, tap the bell symbol in the upperleft corner, select "SIP call" and fill out the schedule per your requirements for this event.

4.1 Return to the main administration area and save the settings.

Call from DoorBird to Phone and From the Linphone app call to DoorBird dial the username of DoorBird e.g.,d10doorbird@sip.linphone.org Check the SIP call, if you are unable to call please re-check the settings of the Linphone app and DoorBird app.

 $No SIM$ 9:19 AM  $43%14$ Schedule for actions  $\zeta$  Back **Schedule for actions**  $\boxed{\mathbf{C}_\mathcal{D} \setminus \mathbf{C}}$  $\Big\langle$  linphoneus...nphone.org  $\Big\rangle$ Push notification  $\hfill\ensuremath{\mathbb{D}}$ Trigger relay E TH FR SA SU  $\Diamond$ TU WE TH FR SA SU **MO** 00:00 ⊕ HTTP(S) calls 00:30 01:00  $\mathcal{C}^{\otimes}$ SIP call 01:30 02:00  $02:30$ 02:30

Hint: By tapping the button in the upper right corner it is possible to fill or empty the entire schedule.

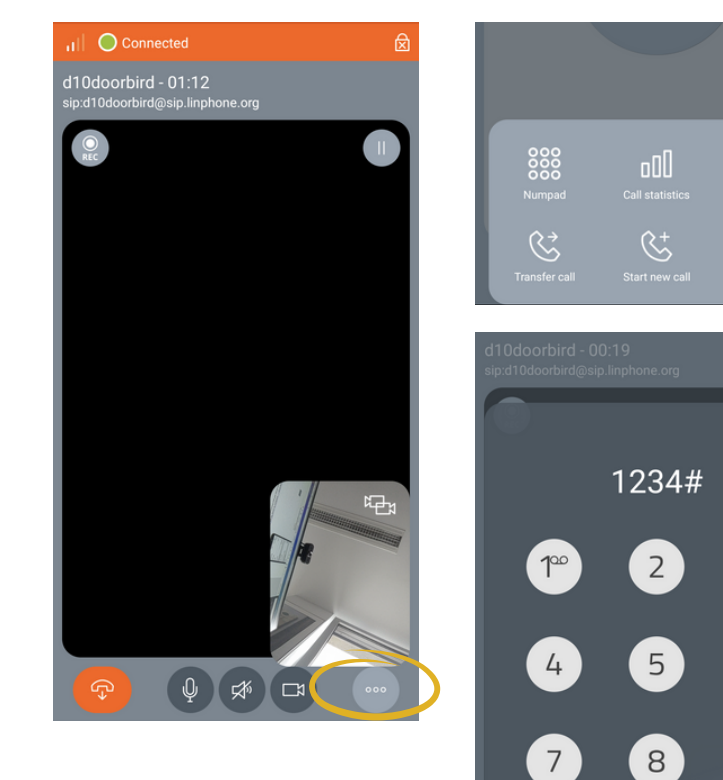

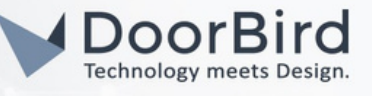

## 5. SETTING UP PEER TO PEER CALL WITHOUT REGISTRATION OF LINPHONE APP ACCOUNT

5.1 Download the Linphone app and Install it on Phone/Desktop.

5.2 Open the app > Accept the terms and conditions > Go to settings.

Note: No need to create an account of Linphone for calling without proxy.

5.3 Enter the Display name e.g., samsung and Username e.g., samsung.

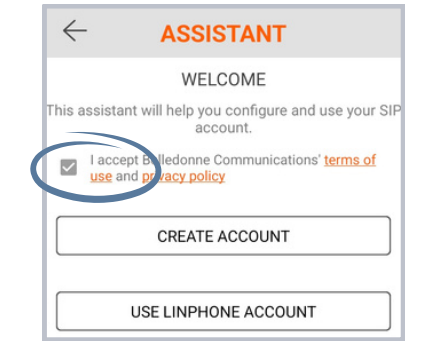

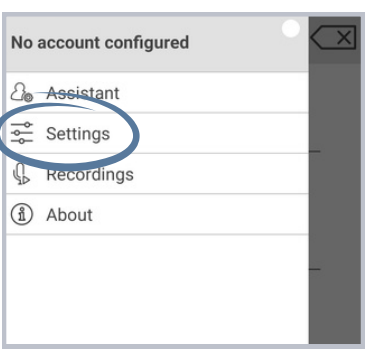

 $\overline{ }$ 

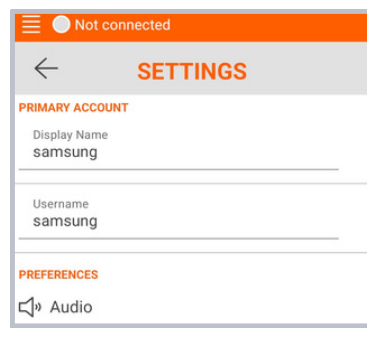

5.4 Keep the audio and video settings as mentioned in the step 2.5

5.5 Go to Call > Enable the settings as shown in the screenshot. Other general options e.g., auto recording, auto answering, etc., edit according to your requirements.

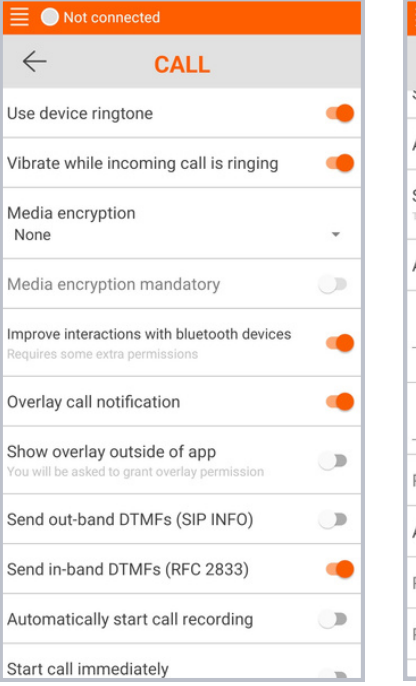

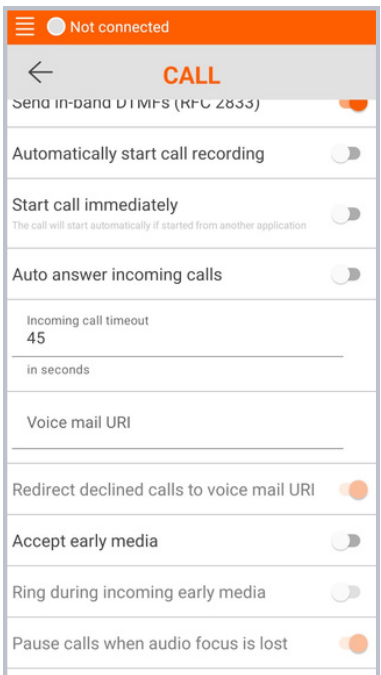

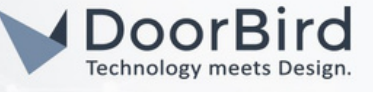

5.6 In Network > Enable the Allow IPv6 ,Disable Use random ports. Enter SIP port to use > 5060 (Standard port for SIP communication).

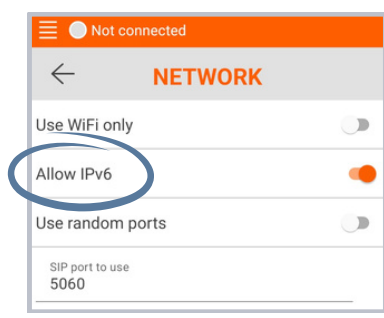

5.7 In DoorBird App, please follow steps 3.1 and 3.2.

5.8 Go to Favourites > SIP numbers > Add IP address of your phone e.g., sip:192.168.178.88.Click on Save.

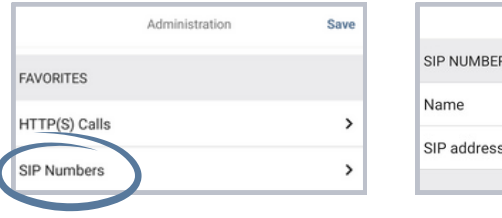

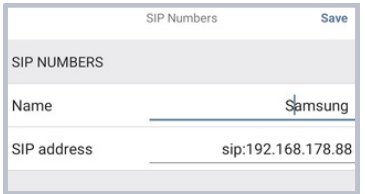

Save

 $\overline{\phantom{a}}$ 

 $Use$ 

 $\blacksquare$ 

1234

4563

 $\bullet$ 

5.9 Go to SIP Settings > Enable SIP. Enable DTMF if you want trigger relay/turn on Lights during the SIP call.

There is no need to enter the SIP details since the call operates on a peer-to-peer basis.

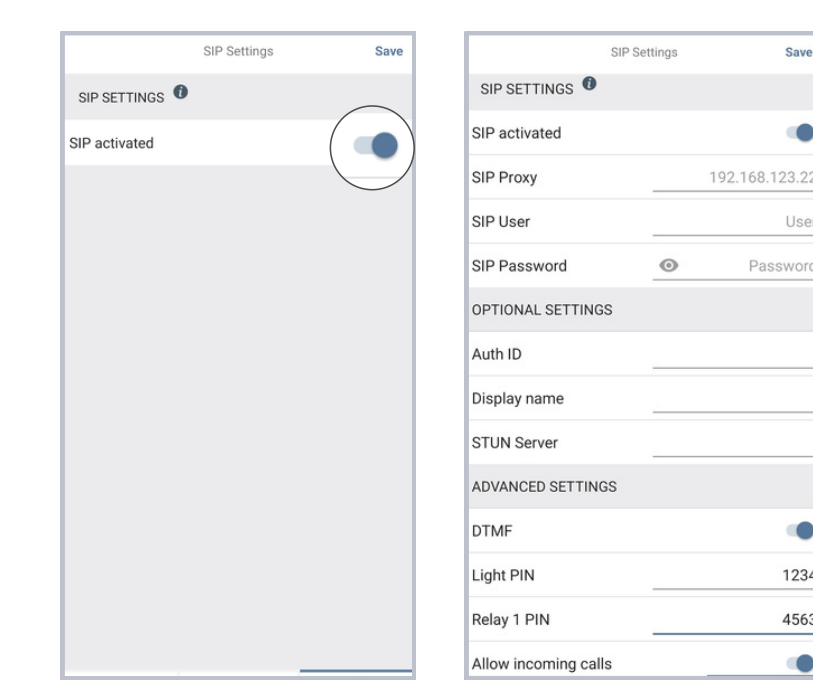

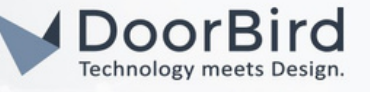

5.10 Enable Allow Incoming calls > Click on Add > Enter the IP address of the Phone.

5.11 Save the SIP Settings.

5.12 Follow Section 4 to schedule the SIP call.

5.13 Call from DoorBird to Phone and From the Linphone app call the IP address of DoorBird e.g., sip:10.4.210.88 to check the SIP call. If you are unable to call please check the IP address of the phone and DoorBird.

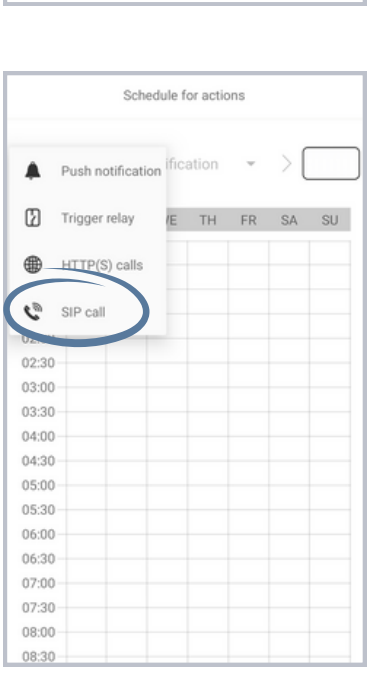

SIP Settings

ADVANCED SETTINGS

Allow incoming calls

Allowed SIP Users

**DTMF** 

Light PIN

Relay 1 PIN

Save

 $\bullet$ 

1234

 $\overline{\phantom{a}}$ 

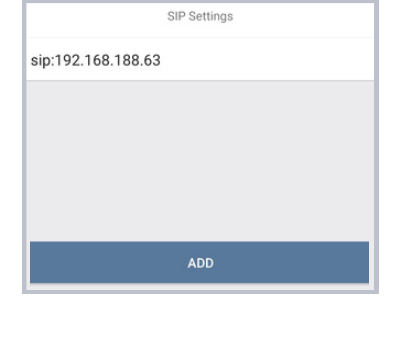

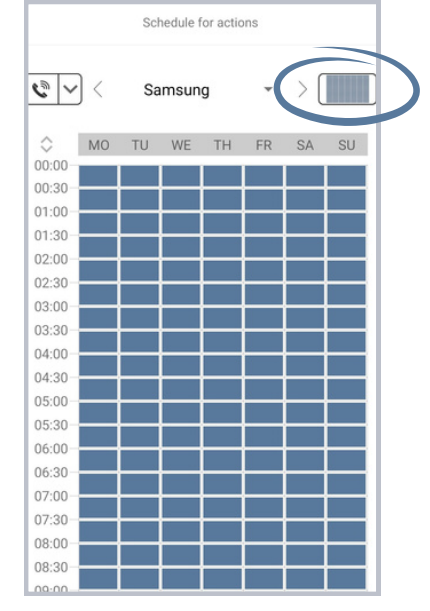

5.14 Click on more options during the call to get the keypad to enter the DTMF code e.g., 1234#

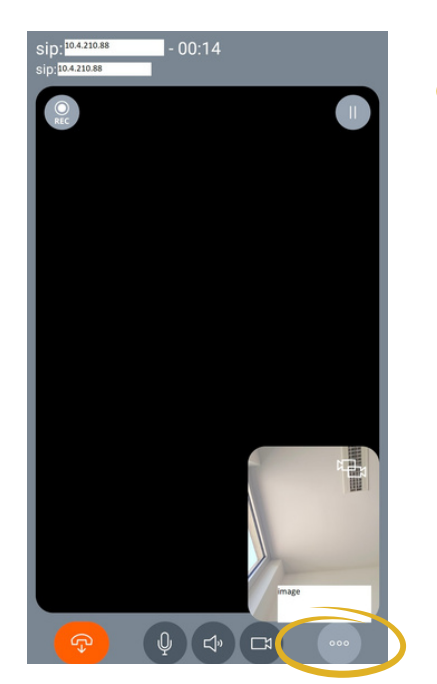

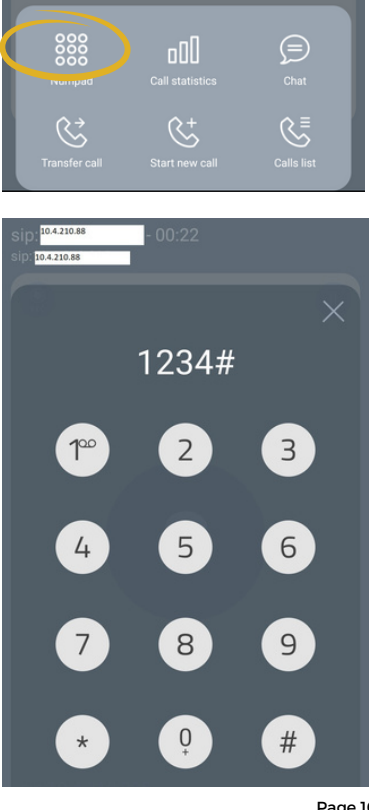

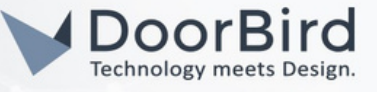

Note: For questions and problems regarding our devices (DoorBird IP Video Door Station or DoorBird IP Upgrade), please contact our technical support via the contact form online : https://www.doorbird.com/de/contact

#### FIRMWARE INFORMATION

This manual was tested using the following versions:

1. Linphone App Linphone IOS version 5.0.2 Linphone SDK 5.2.32

2. DoorBird IP Video Door Station:

Hardware device series: D21DKH-V2A Software Version: 000139

Hardware device series: D1102FV Software Version: 000139

Hardware device series: D101S Software Version: 000139